Ö

| vicealcaldía, portavoz,<br>| seguridad y emergencias

# **MADRID**

## **CURSOS Y TALLERES**

## **DE LOS CENTROS CULTURALES**

# **DE LOS DISTRITOS**

# **GUIA DE MATRICULACIÓN Y PAGO DE LAS PLAZAS ADJUDICADAS POR SORTEO**

Ő

| vicealcaldía, portavoz,<br>| seguridad y emergencias |MADRID

## Guía de matriculación y pago de las plazas adjudicadas por sorteo

## Contenido

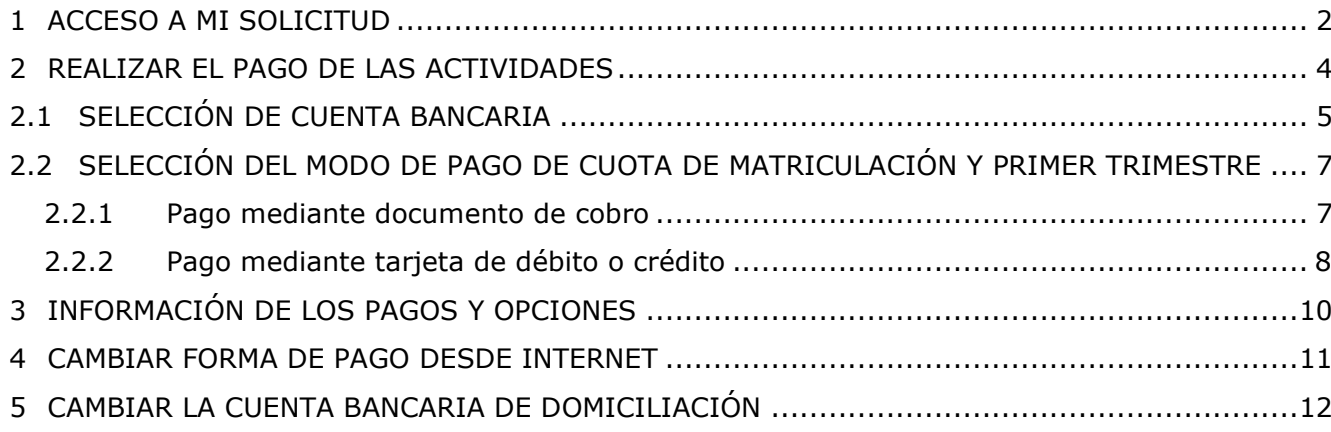

**MADRID** 

El objeto de esta guía es facilitar la gestión por internet del proceso de matriculación y pago de las plazas de cursos y talleres de los centros culturales, incluyendo información de los pasos a seguir.

## <span id="page-2-0"></span>**1 ACCESO A MI SOLICITUD**

En la Sede Electrónica del Ayuntamiento de Madrid [\(https://sede.madrid.es\)](https://sede.madrid.es/) está disponible el trámite Cursos y talleres de centros culturales 2024/2025, desde el que se puede acceder a la gestión desde internet de las solicitudes: [Cursos y talleres 2024-2025](https://eur06.safelinks.protection.outlook.com/?url=https%3A%2F%2Fsede.madrid.es%2Fportal%2Fsite%2Ftramites%2Fmenuitem.62876cb64654a55e2dbd7003a8a409a0%2F%3Fvgnextoid%3Da6968e51c61af810VgnVCM2000001f4a900aRCRD%26vgnextchannel%3Dd4968173cec9c410VgnVCM100000171f5a0aRCRD%26vgnextfmt%3Ddefault&data=05%7C02%7Cmartinezdrm%40madrid.es%7Cd9848853b49e46e58ab908dca1968065%7Cb4532aa618954964b9c022b14444271b%7C0%7C0%7C638562914977342574%7CUnknown%7CTWFpbGZsb3d8eyJWIjoiMC4wLjAwMDAiLCJQIjoiV2luMzIiLCJBTiI6Ik1haWwiLCJXVCI6Mn0%3D%7C0%7C%7C%7C&sdata=6YRpz1l3P26F9MkefGq3IOB6olpVNcrGF43UXHFNmZ0%3D&reserved=0)

En la pantalla del trámite, se encuentra la información relativa a la solicitud y gestión de los cursos y talleres, guías para usuarios y usuarias, información sobre protección de datos y diverso material informativo.

Para la gestión de solicitudes, debe acceder a la opción "Tramitar en Línea" en la parte superior de la pantalla:

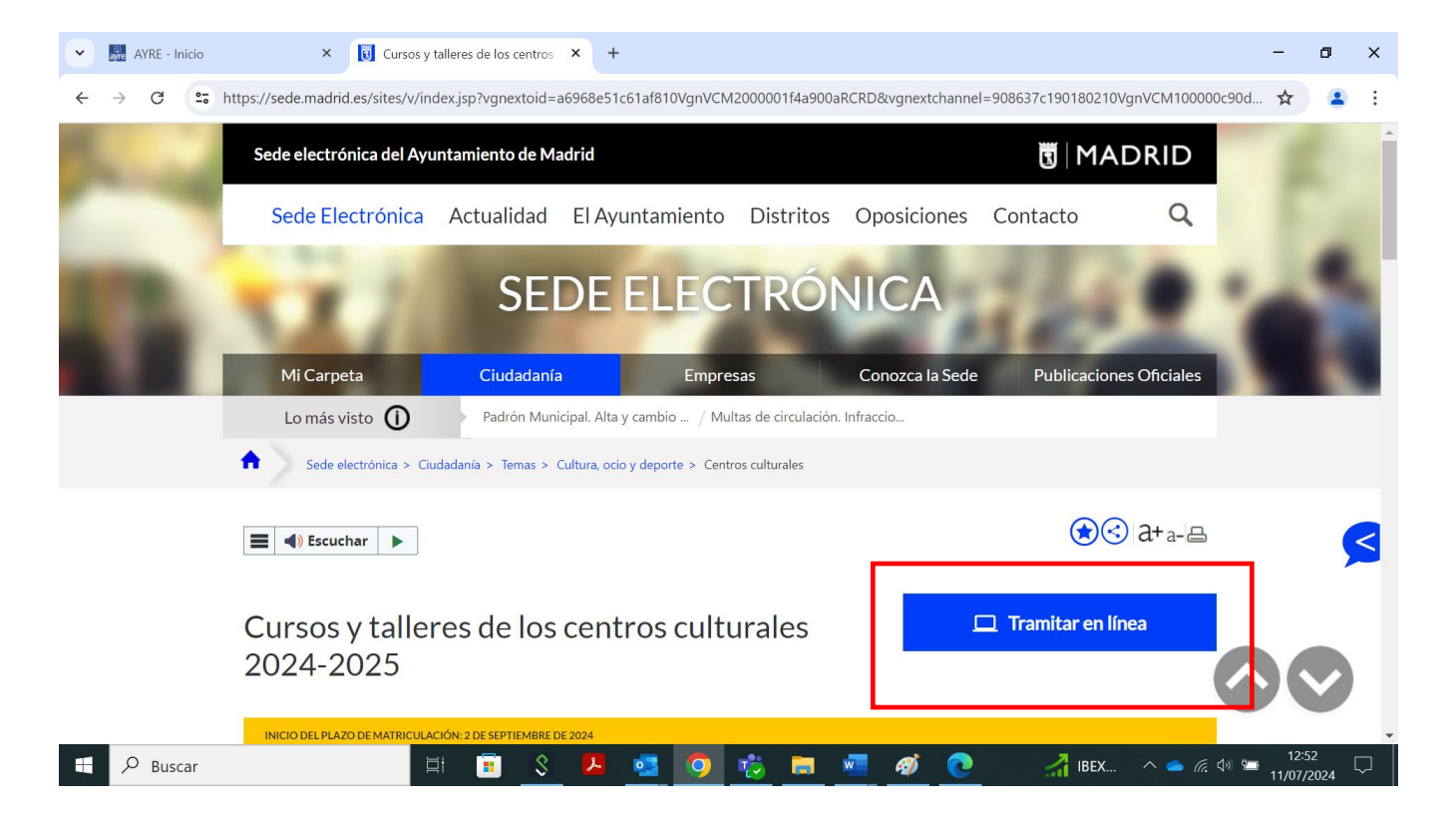

También puede acceder desde la opción "Solicitud Cursos y Talleres 2024-2025" que se localiza en la parte inferior de la pantalla, "Tramitar":

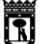

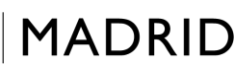

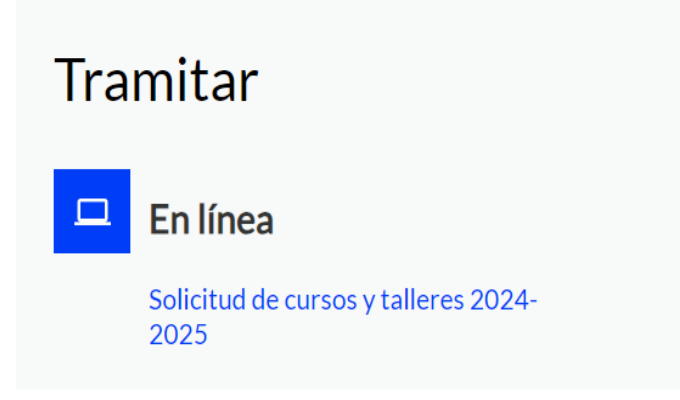

Al marcar cualquiera de las dos opciones, se abrirá en una nueva ventana la aplicación de gestión de los cursos y talleres.

En esta fase, para gestionar la matriculación y pago de las plazas asignadas por sorteo, debe acceder a la pestaña "Mis solicitudes" (ver siguiente pantalla):

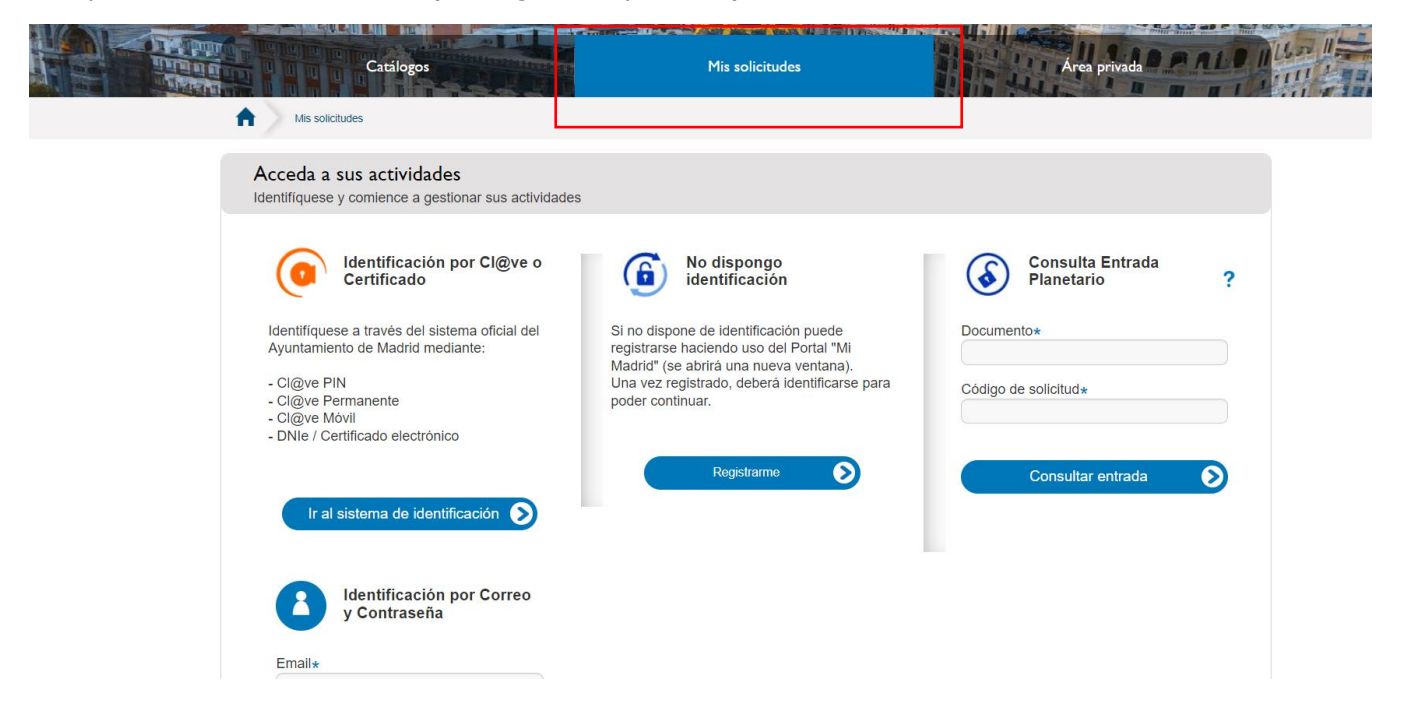

Proceda a la identificación. En caso de duda consulte la [guía de identificación con correo electrónico](https://sede.madrid.es/UnidadesDescentralizadas/RelacionesConDistritos/tramites/CursosyTalleres/ficheros23-24/guiaidentificacioncorreoelectronicoycontrase%C3%B1a.pdf)  [y contraseña](https://sede.madrid.es/UnidadesDescentralizadas/RelacionesConDistritos/tramites/CursosyTalleres/ficheros23-24/guiaidentificacioncorreoelectronicoycontrase%C3%B1a.pdf) que se encuentran en información relacionada dentro del trámite en sede electrónica.

Una vez identificado, se abre una pantalla con la información de todas las solicitudes realizadas.

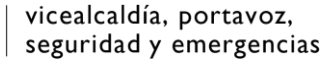

**MADRID** 

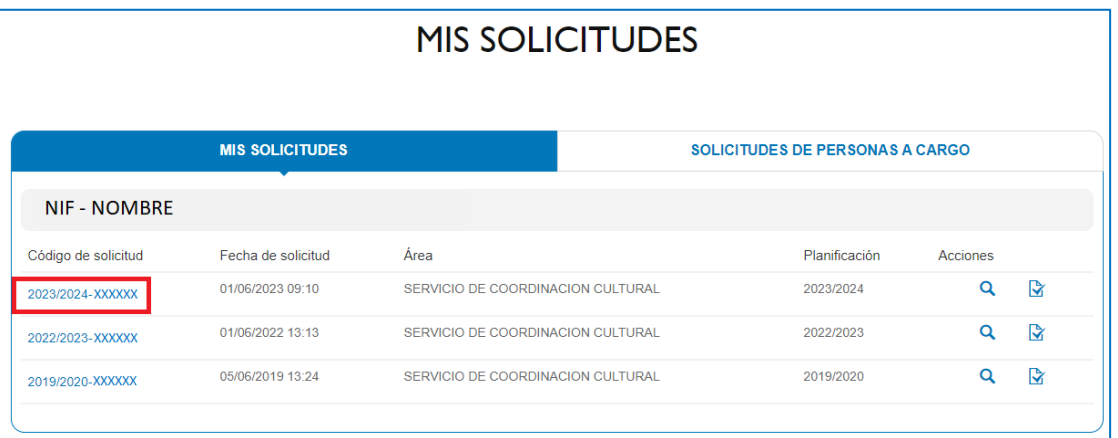

ធា

Al seleccionar el curso correspondiente, se abre la pantalla con la información de la solicitud en la que se incluyen las actividades asignadas y no asignadas en el sorteo.

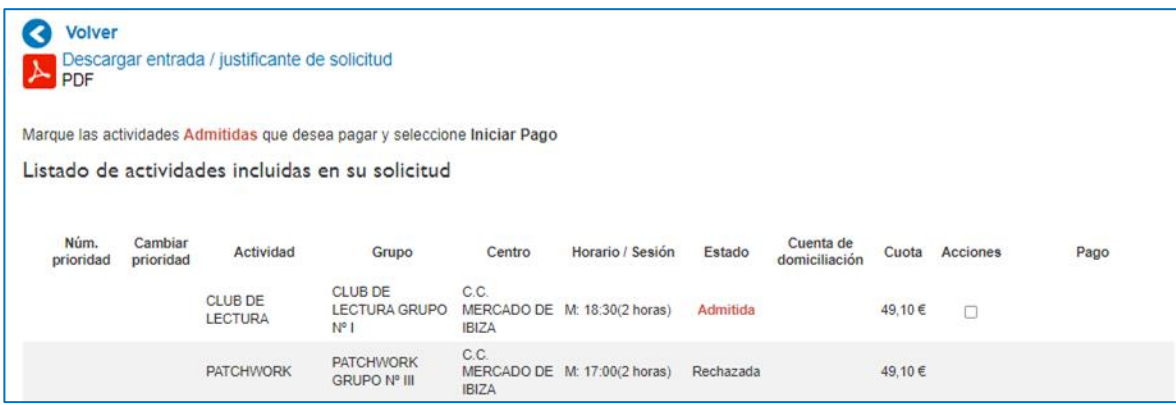

Si quiere descargar un justificante de sus solicitudes pulse "Descargar entrada/justificante de solicitud en la parte superior izquierda.

### <span id="page-4-0"></span>**2 REALIZAR EL PAGO DE LAS ACTIVIDADES**

Para realizar el pago de las actividades admitidas, se debe marcar la casilla "Acciones" y pulsar el botón inferior "Iniciar pago".

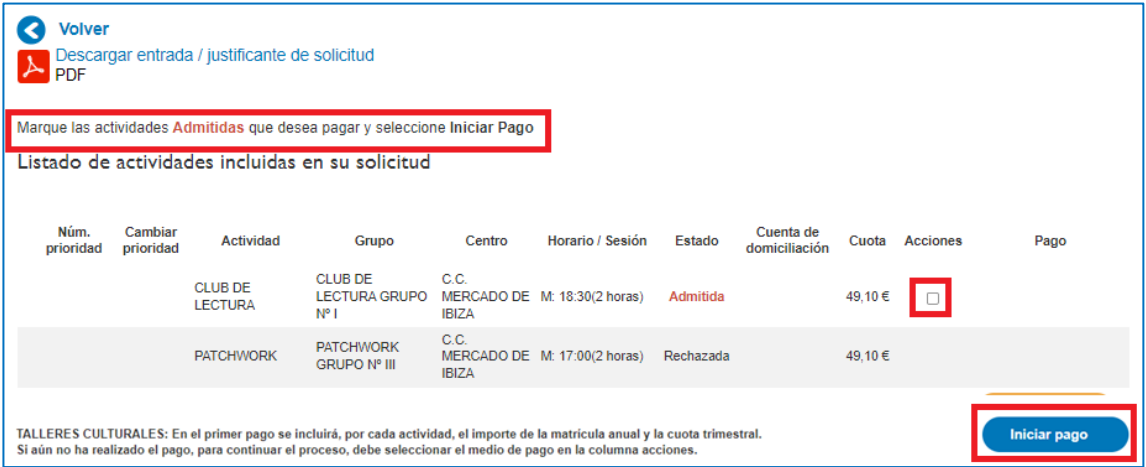

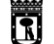

vicealcaldía, portavoz, seguridad y emergencias

# MADRID

#### Se abrirá la siguiente pantalla.

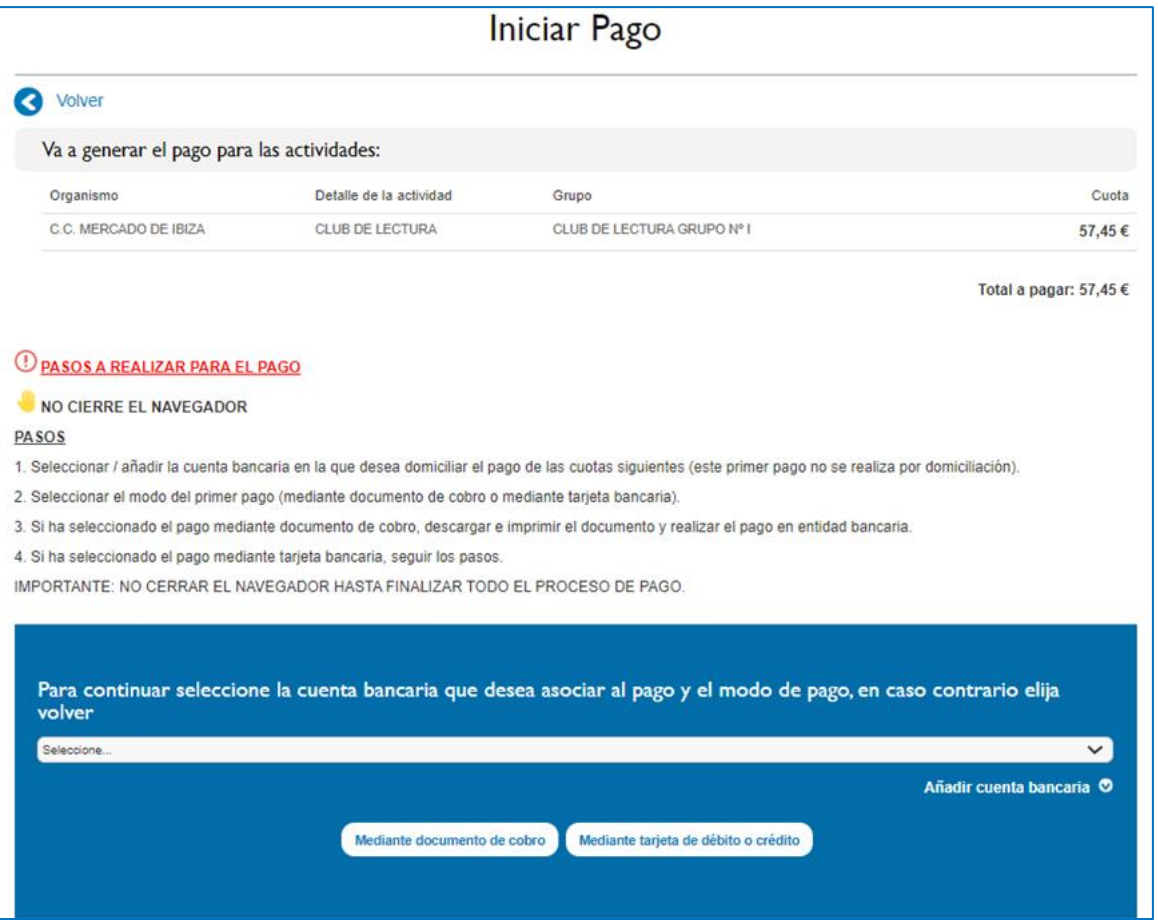

El pago de las cuotas de matriculación y primer trimestre se realiza en este momento a través de dos vías:

- Imprimiendo un documento de cobro que permite el pago en las entidades colaboradoras que se relacionan en el reverso del documento o
- Con tarjeta de débito o crédito a través de la pasarela de pagos del Ayuntamiento de Madrid.

**IMPORTANTE**: **el pago de matriculación y cuota del primer trimestre no se domicilia en banco**; las formas de pago son las señaladas en este apartado en el plazo fijado.

En esta pantalla aparece una información sobre los pasos a seguir para realizar el pago. Lea esta información detenidamente antes de continuar.

### <span id="page-5-0"></span>2.1 SELECCIÓN DE CUENTA BANCARIA

El primer paso es la selección de la cuenta bancaria en las que se van a domiciliar los pagos de las cuotas correspondientes al segundo y tercer trimestre.

Si ya dispone de una cuenta asociada a la solicitud, podrá seleccionarla en el menú desplegable marcando en la flecha que se incluye en la parte derecha de la barra "seleccione".

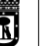

**MADRID** 

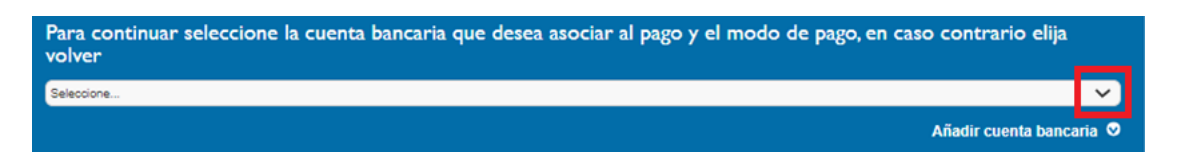

Si no dispone de una cuenta asociada o quiere domiciliar los pagos en una cuenta diferente, pulse en la opción del botón inferior "Añadir cuenta bancaria"

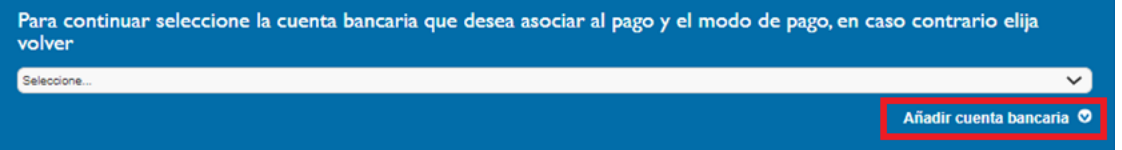

Para añadir una nueva cuenta bancaria, cumplimente los campos de la pantalla y, tras marcar la opción "He leído y acepto la política de privacidad", pulse el botón "Añadir cuenta bancaria" de la parte inferior.

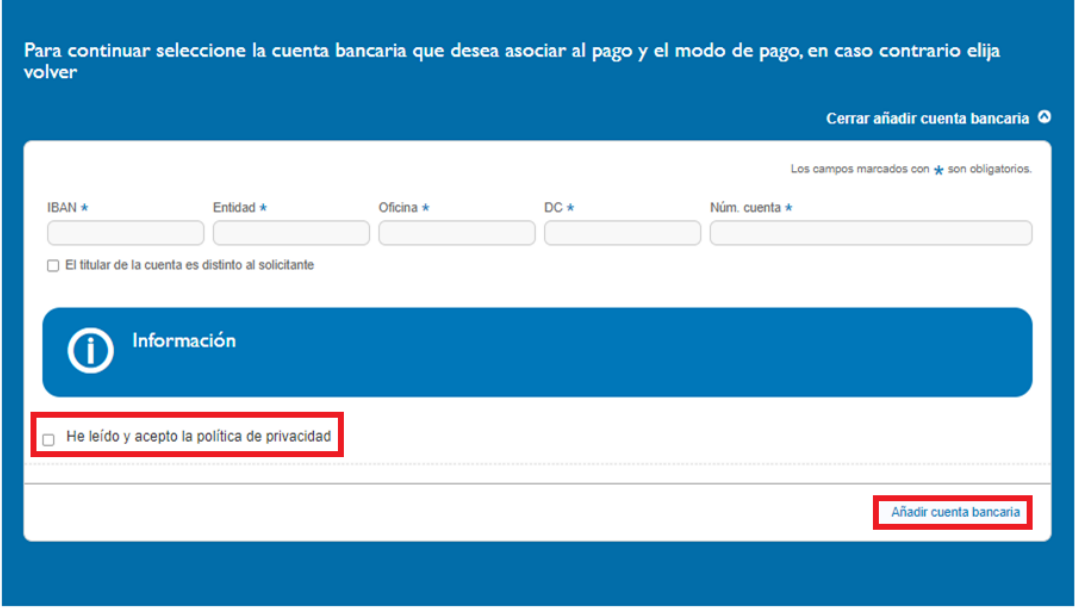

En el caso en que el solicitante no sea el titular de la cuenta bancaria en la que se realizarán las domiciliaciones, debe marcarse la casilla que indica esta opcíón y cumplimentar los datos del titular de la cuenta.

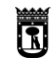

# **MADRID**

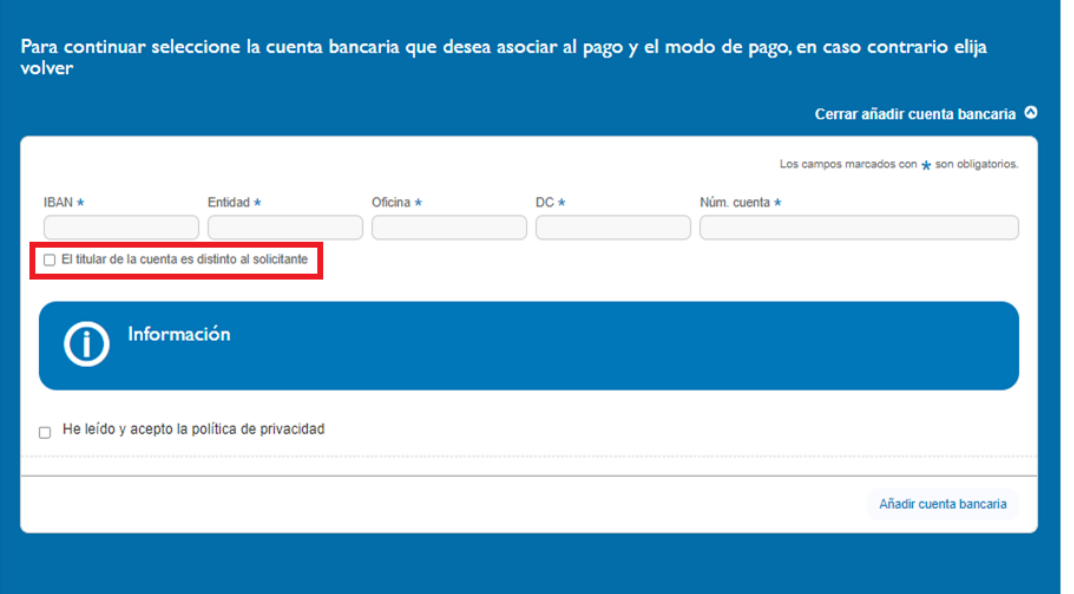

## <span id="page-7-0"></span>2.2 SELECCIÓN DEL MODO DE PAGO DE CUOTA DE MATRICULACIÓN Y PRIMER TRIMESTRE

Una vez seleccionada la cuenta bancaria para el pago de segundo y tercer trimestre, se debe elegir la vía de pago para la cuota de matriculación y primer trimestre seleccionando la opción "Mediante documento de cobro" o "Mediante tarjeta de débito o crédito".

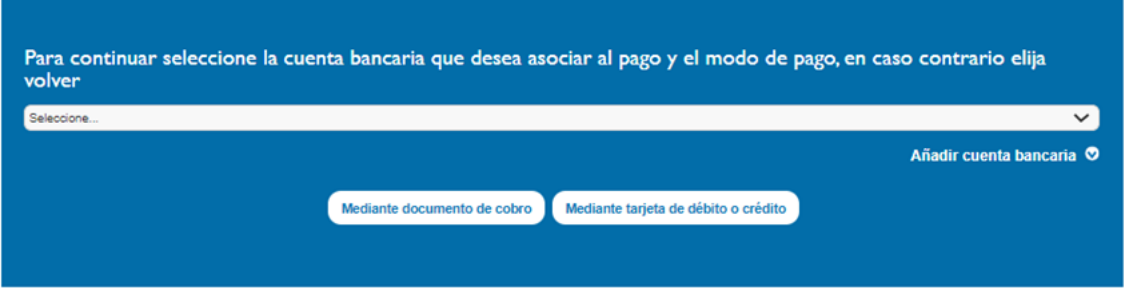

#### <span id="page-7-1"></span>2.2.1 Pago mediante documento de cobro

Si ha seleccionado el modo de pago mediante documento de cobro, se mostrará la siguiente pantalla:

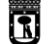

vicealcaldía, portavoz, seguridad y emergencias

**MADRID** 

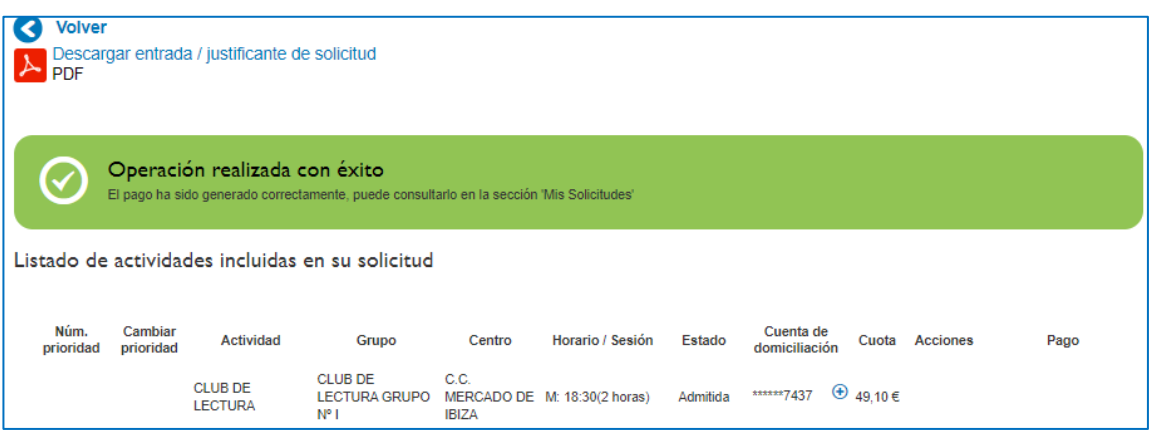

Debe descargar e imprimir el documento de cobro seleccionando la opción que se recoge en la columna acciones y debe abonar el importe en una oficina de las entidades bancarias que se incluyen en el dorso del documento.

Al seleccionar el pago mediante documento de cobro, la plaza queda en estado "Reservada"; una vez se abone en la entidad bancaria, la plaza pasará a estado "Matriculada" en el plazo aproximado de 5 días.

#### <span id="page-8-0"></span>2.2.2 Pago mediante tarjeta de débito o crédito

Al seleccionar esta opción, la aplicación conecta con la pasarela de pagos del Ayuntamiento de Madrid.

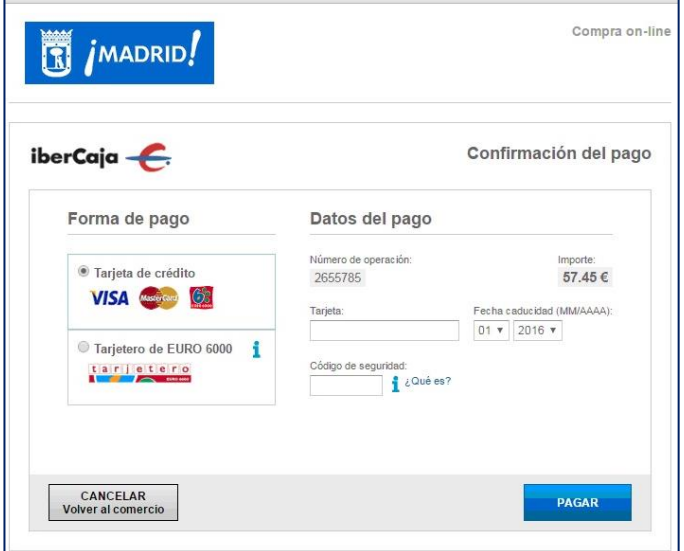

Cumplimente los datos de la tarjeta y pulse el botón "Pagar".

En la siguiente pantalla aparece la información de Operación Autorizada, pulse el botón inferior Aceptar:

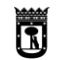

 $\left| \begin{array}{l} \text{vicealcal\'odia, portavoz,} \\ \text{seguridad y emergencias} \end{array} \right| \textbf{MADRID}$ 

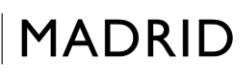

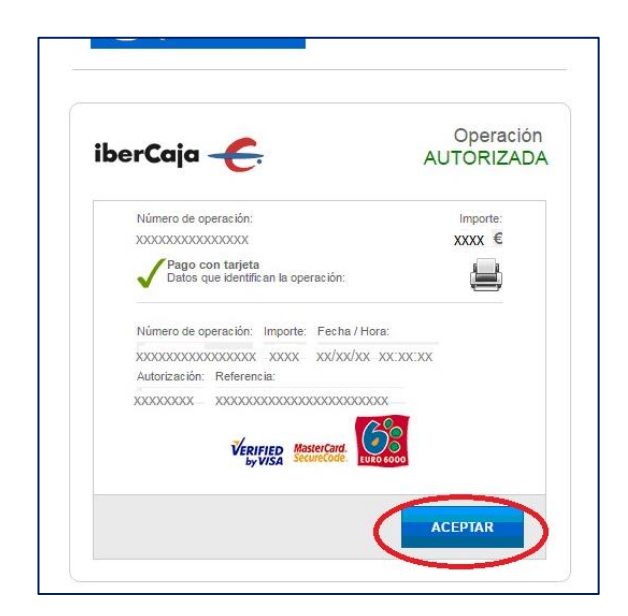

**MADRID** 

La siguiente pantalla es la de pago realizado, la información del pago realizado puede imprimirse pulsando el botón inferior.

ធា

Para finalizar la operación, es necesario pulsar el botón **Terminar**:

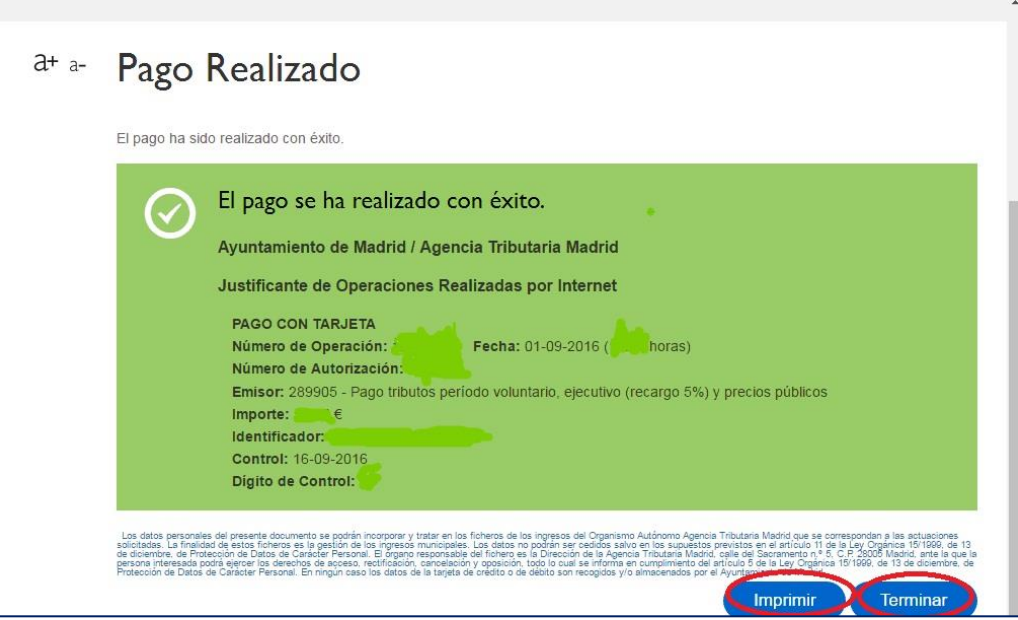

Si se han seguido todos los pasos los pasos correctamente, los datos del pago se trasladan a la aplicación, modificando el estado de la/s plazas/s a "matriculada"

# <span id="page-10-0"></span>**3 INFORMACIÓN DE LOS PAGOS Y OPCIONES**

En la pantalla del listado de actividades, se incluye información sobre el estado de los pagos en la columna pago:

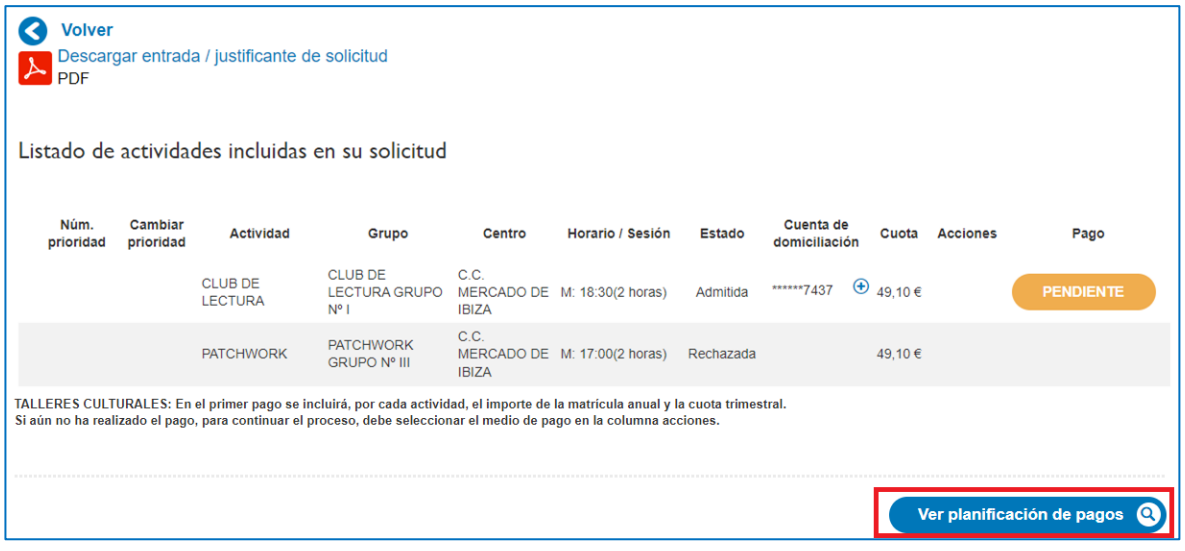

**MADRID** 

Al pulsar el botón inferior **Planificación de pagos**, se accede a la información de las cuotas trimestrales:

ធា

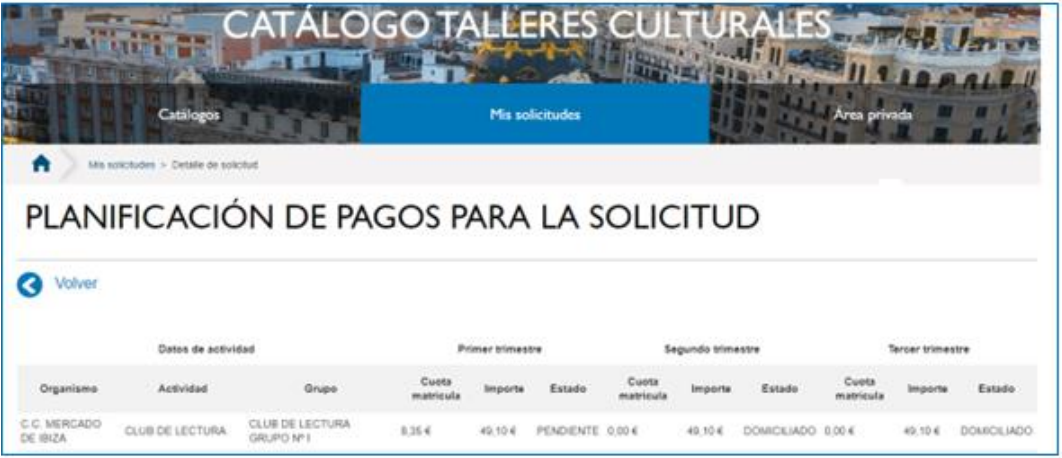

# <span id="page-11-0"></span>**4 CAMBIAR FORMA DE PAGO DESDE INTERNET**

Si el pago de la actividad está pendiente, se puede cambiar la forma de pago escogida de "Mediante tarjeta de débito o crédito" a "Mediante documento de cobro" y viceversa pulsando el botón "Pendiente" la columna "Pago" del "listado de actividades incluidas en su solicitud"

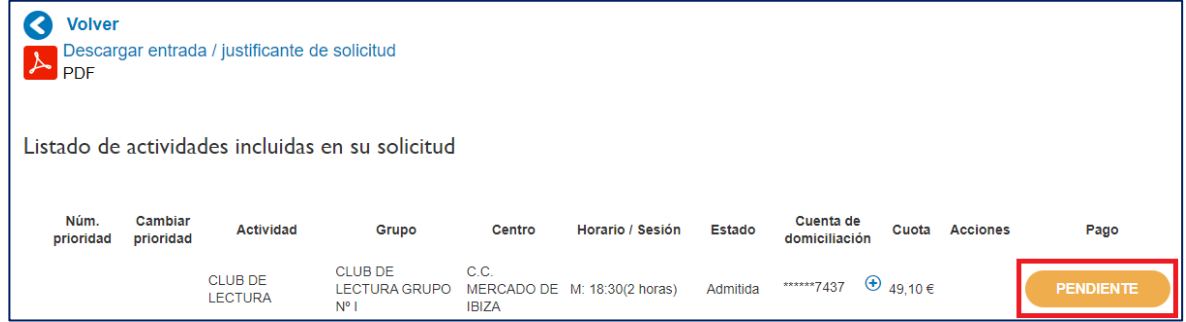

Se abrirá la pantalla ¿cómo desea pagar?

Si el modo de pago seleccionado es mediante documento de cobro se permite Descargar documento de cobro o cambiar a pago con tarjeta.

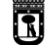

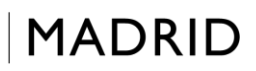

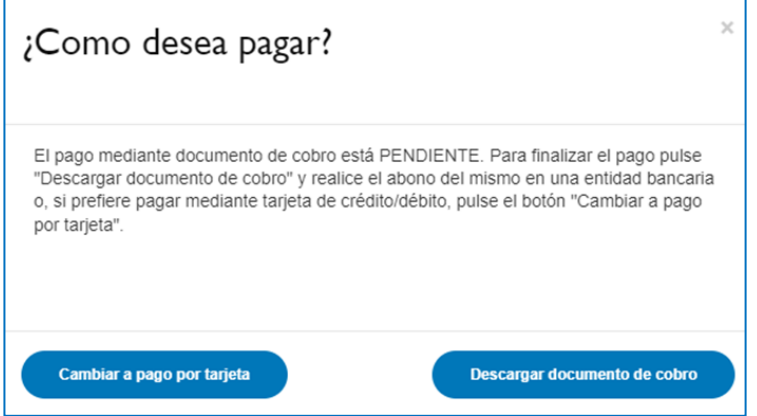

Si el modo de pago seleccionado es el pago con tarjeta se permite realizar el pago o cambiar a pago con documento de cobro, en este caso debemos confirmar que hemos **comprobado que el pago no se ha efectuado todavía**

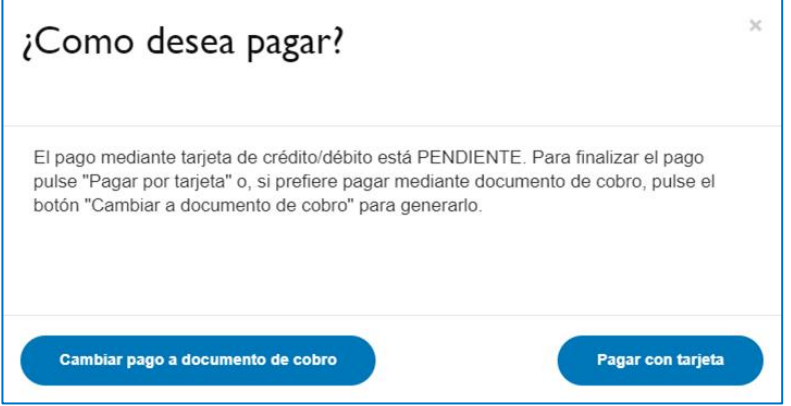

# <span id="page-12-0"></span>**5 CAMBIAR LA CUENTA BANCARIA DE DOMICILIACIÓN**

Para cambiar la cuenta bancaria donde se domiciliarán los pagos del segundo y el tercer trimestre, en el listado de actividades se pulsa en el símbolo + que aparece en la columna "Cuenta de domiciliación" en la actividad solicitada.

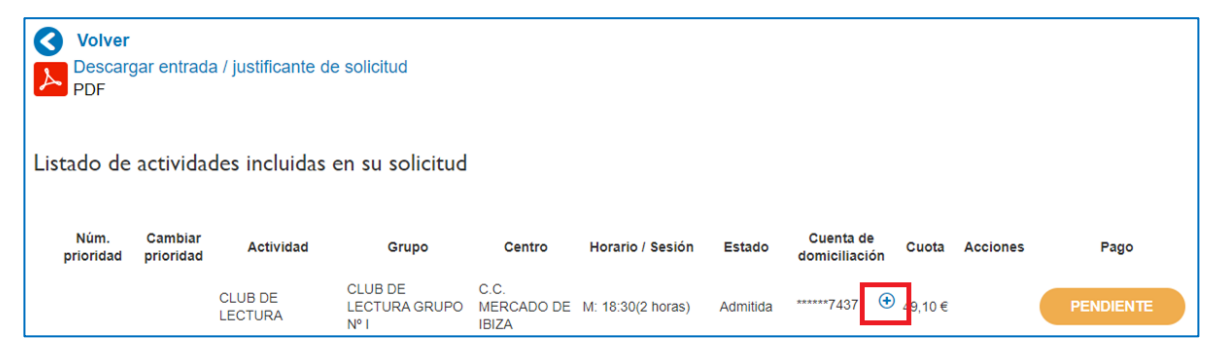

Aparece un menú desplegable donde deberá seleccionar la cuenta bancaria y a continuación deberá pulsar "Confirmar".

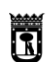

vicealcaldía, portavoz,  $\parallel$ MADRID

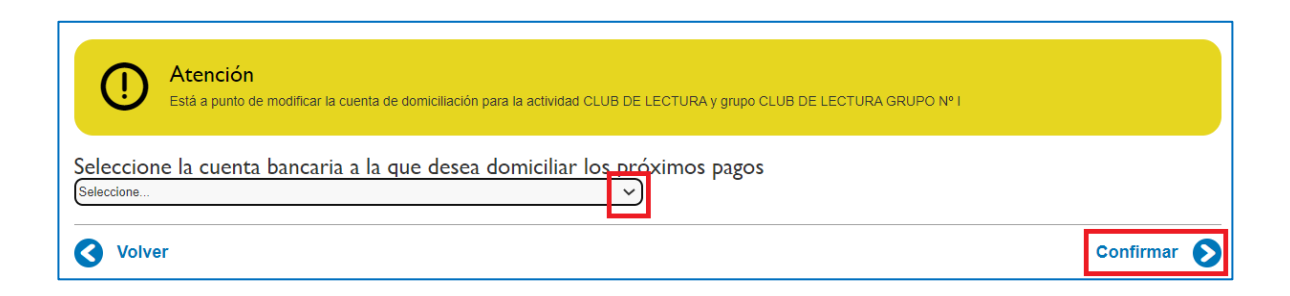